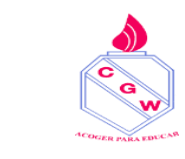

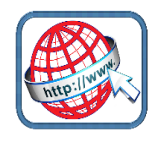

# Cómo crear un correo electrónico

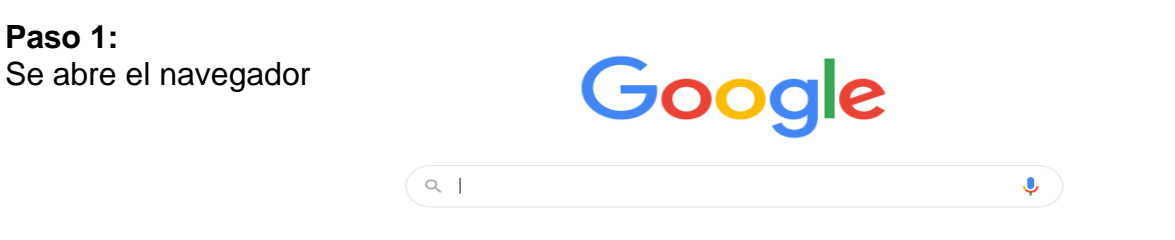

En la barra de direcciones, se escribe la siguiente URL o dirección web: [www.gmail.com](https://accounts.google.com/ServiceLogin?service=mail&passive=true&rm=false&continue=https://mail.google.com/mail/&ss=1&scc=1<mpl=default<mplcache=2&emr=1)

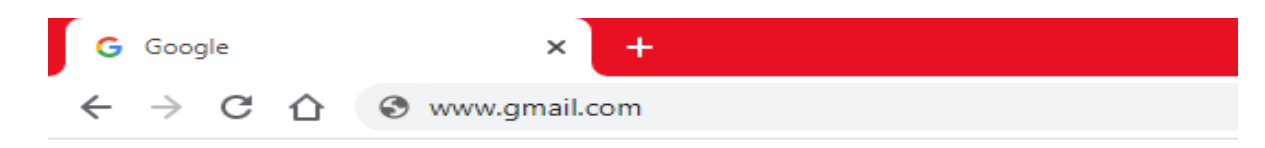

#### **Paso 2:**

Una vez que se abra la página principal del Gmail, se hace clic en la opción Crear una cuenta, ubicada debajo del cuadro de inicio de sesión. De manera inmediata se abrirá una página nueva con el formulario que se debe llenar para registrarse en Gmail.

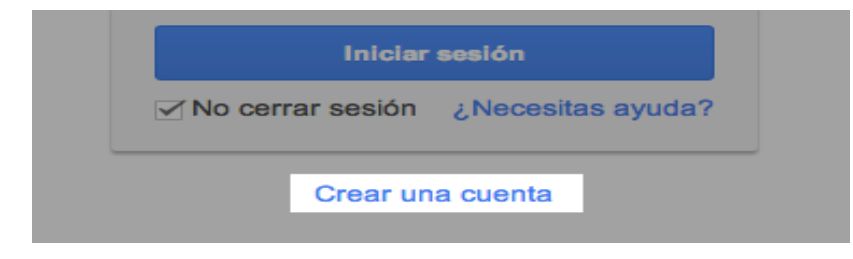

#### **Paso 3:**

Se escribe el nombre completo en los espacios en blanco y para escribir los datos que se piden, se debe hacer clic sobre ellos.

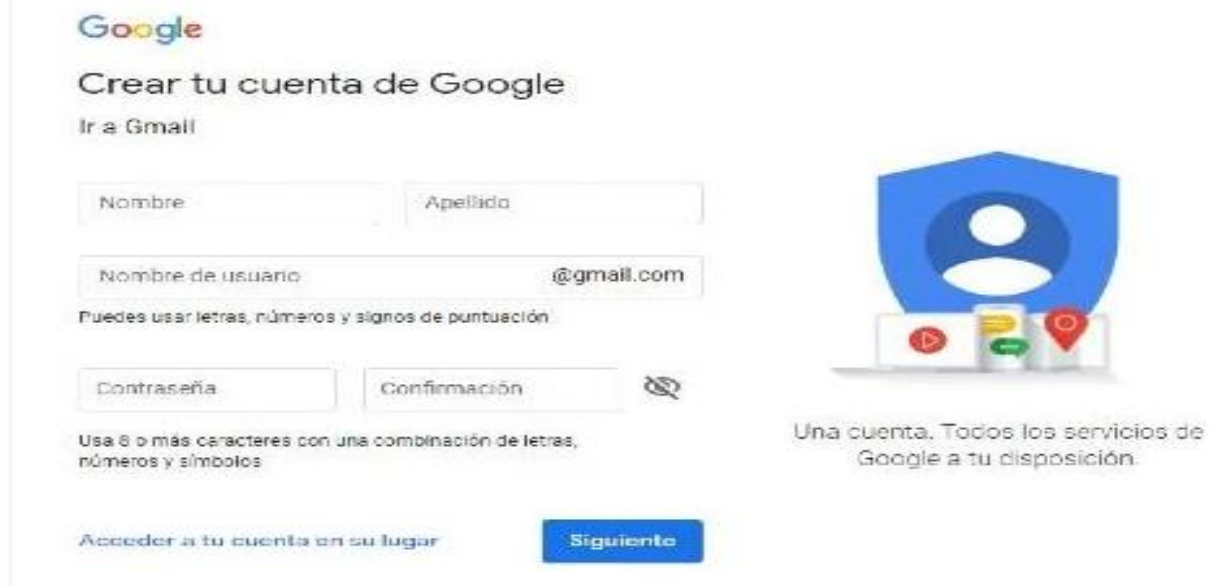

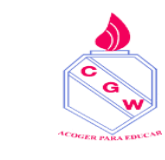

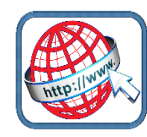

## **Paso 4:**

Se escribe el nombre que se quiere dar a la cuenta de correo, en el campo Nombre de usuario.

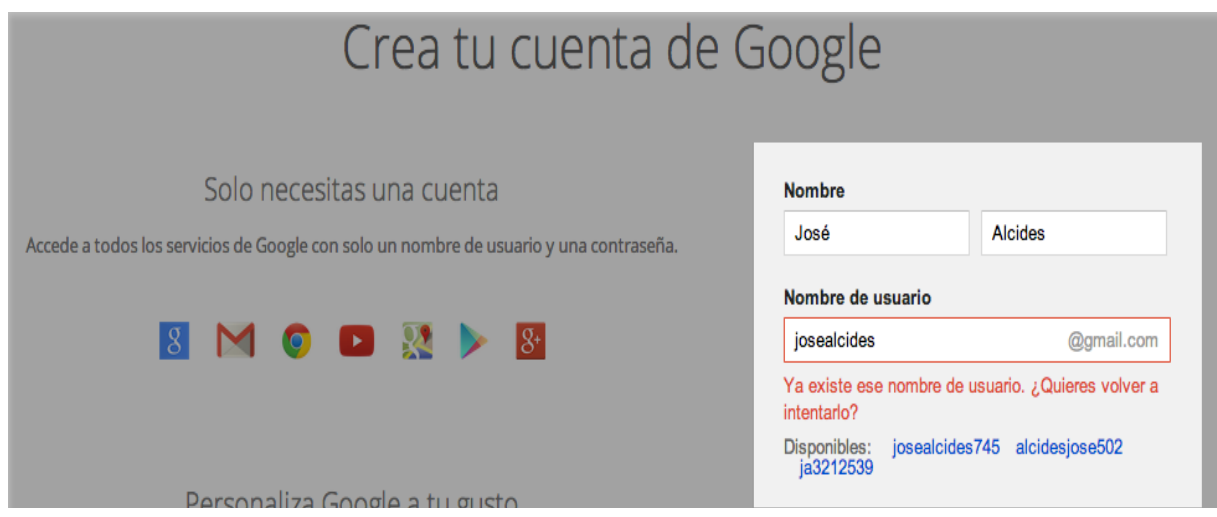

Si el nombre que se eligió ya haya sido escogido por otra persona; en ese caso, será necesario escribir uno diferente y original.

## **Paso 5:**

En el campo Contraseña, escribe una palabra que funcione como tu clave secreta y vuélvela a escribir en el espacio Confirma tu contraseña. La contraseña debe ser fácil de recordar. Se deben utilizar una combinación de letras y números.

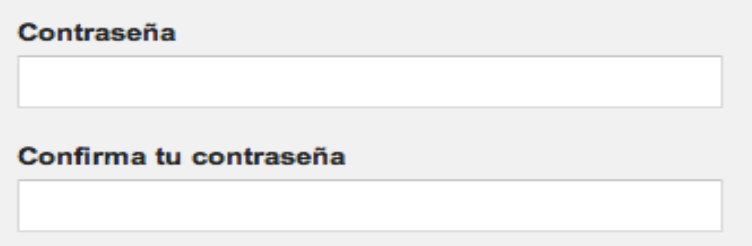

#### **Paso 6:**

Luego, se escribe la fecha de nacimiento y sexo en los espacios correspondientes.

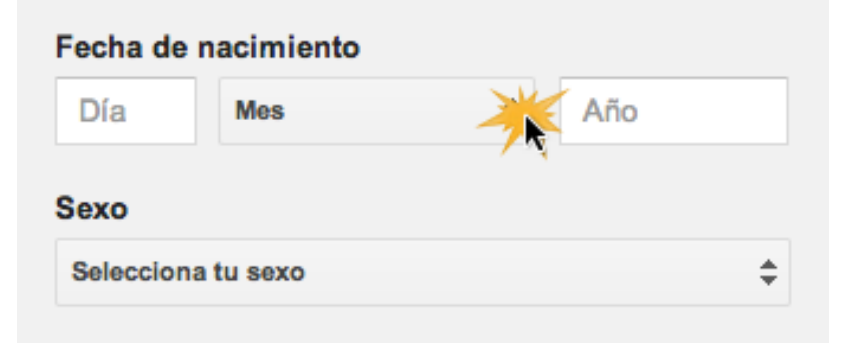

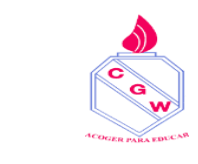

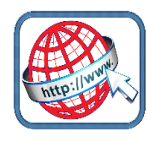

### **Paso 7:**

Se ingresa un correo electrónico alternativo (si es que se tiene uno). En caso de no ser así, se ingresa el número de teléfono móvil, para que Gmail envíe información en caso de que se olvide la contraseña o no se pueda ingresar a la cuenta de correo electrónico.

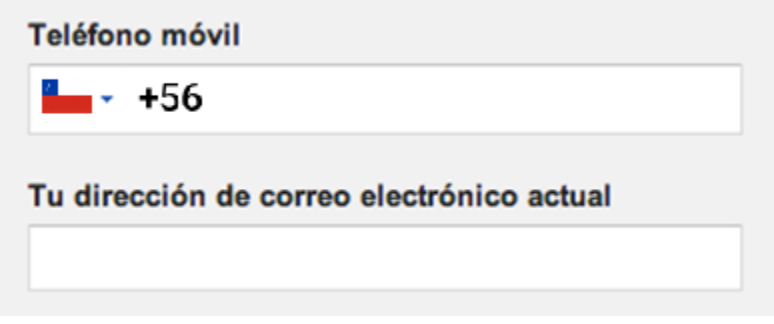

#### **Paso 8:**

Se verá un captcha, que es un sistema que reconoce y diferencia, entre un humano y una máquina. En el campo "Escribe el texto", se digitan los números que se muestran, con exactitud. Si no se logran identificar, se puede hacer clic en el botón refrescar las veces que necesarias. Otra opción para el captcha, consiste en escuchar lo que se ve.

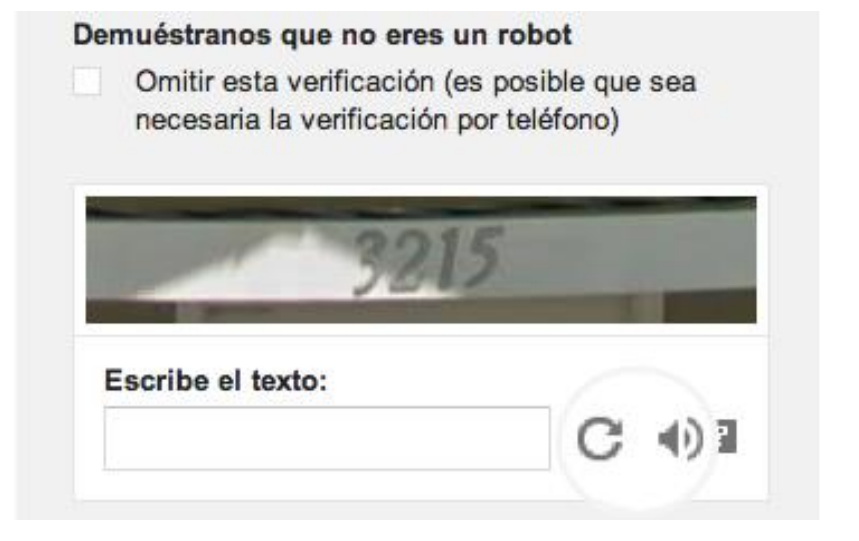

#### **Paso 9:**

En la casilla Ubicación, se especifica el país de residencia.

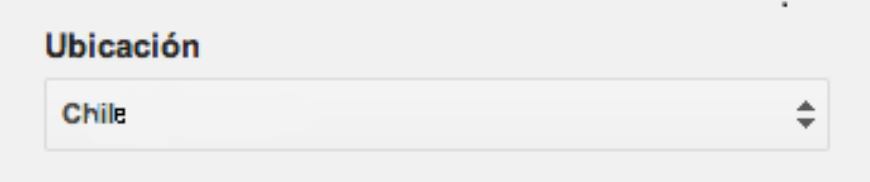

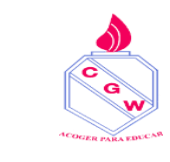

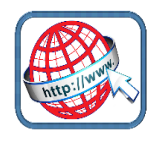

# **Paso 10:**

Para finalizar con tu formulario, se aceptan las Condiciones de servicio y privacidad de Google, y haz clic en Siguiente paso.

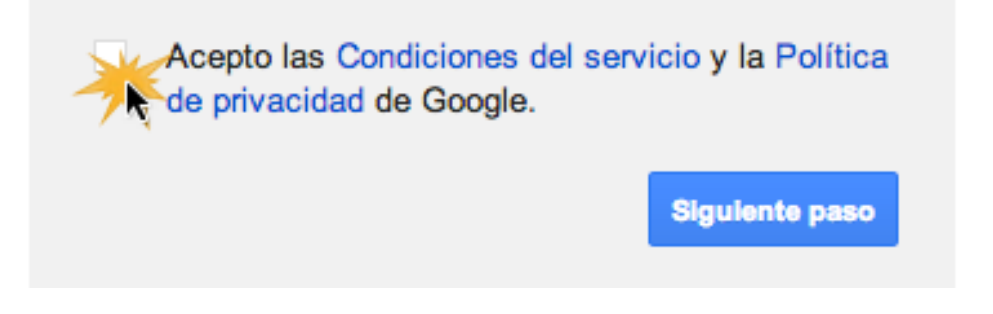

# **Paso11:**

Una vez finalizado tu formulario de registro, se detalla la cuenta: incluir foto de perfil, agregar contactos. Se tendrá una visita guiada sobre el funcionamiento de tu nueva cuenta de correo electrónico.

> Elige cómo apareces en Google creando un perfil público de Google+. Añade una foto; puedes actualizarla en cualquier momento.

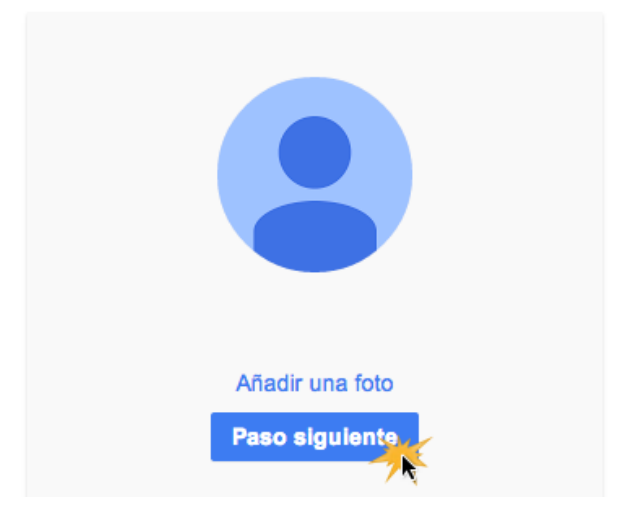

## **Paso 12:**

Aparecerá un mensaje de bienvenida que te enviará a tu bandeja de entrada. Haz clic en el botón Siguiente, para iniciar tu visita guiada por Gmail.